Stel het toetsenbord en de muis in Installez le clavier et la souris Configurar o teclado e o mouse Configure el teclado y el ratón

Sluit de netadapter aan | Branchez l'adaptateur secteur Conecte o adaptador da fonte | Conecte el adaptador de alimentación

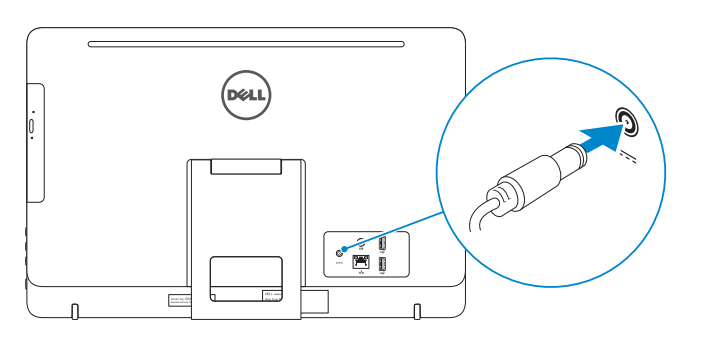

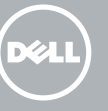

#### See the documentation that shipped with the keyboard and mouse.

Raadpleeg de documentatie die bij het toetsenbord en de muis is meegeleverd. Reportez-vous à la documentation fournie avec le clavier et la souris. Consulte a documentação que acompanha o teclado e o mouse. Consulte la documentación que se envía con el teclado y el mouse.

## 3 Connect the power adapter

## 1 Set up the stand

Druk op de aan-uitknop | Appuyez sur le bouton d'alimentation Pressione o botão liga/desliga | Pulse el botón de encendido

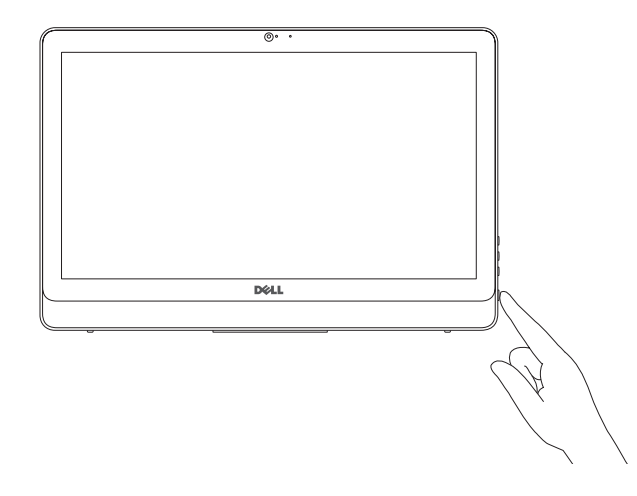

Guia de Início Rápido Guía de inicio rápido

> **Z N.B.:** Als u verbinding maakt met een beveiligd draadloos netwerk, vul dan het wachtwoord voor het netwerk in wanneer daar om gevraagd wordt.

Stel de standaard in | Installez le socle Montando o suporte | Montaje del apoyo

## 5 Finish operating system setup

**NOTA:** Si se está conectando a una red inalámbrica segura, introduzca la contraseña de la red inalámbrica cuando se le solicite.

Voltooi het instellen van het besturingssysteem Terminez la configuration du système d'exploitation Conclua a configuração do sistema operacional Finalice la configuración del sistema operativo

### Windows

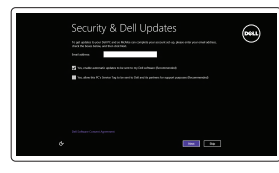

# ⊕ Wireless Get series enwar pouce from arting up your

#### **NOTE:** If you are connecting to a secured wireless network, enter the password for the wireless network access when prompted.

Enable security and updates Schakel de beveiliging en updates in Activez la sécurité et les mises à jour Habilitar segurança e atualizações Active seguridad y actualizaciones

Connect to your network Maak verbinding met uw netwerk Connectez-vous à votre réseau

Conectar-se à rede Conectar a la red

**REMARQUE :** si vous vous connectez à un réseau sans fil sécurisé, saisissez le mot de passe d'accès au réseau sans fil lorsque vous y êtes invité. **NOTA:** Quando se conectar a uma rede sem fio segura, insira a senha para

o acesso à rede sem fio quando solicitado.

#### Sign in to your Microsoft account or create a local account

Meld u aan bij uw Microsoft-account of maak een lokale account aan

Connectez-vous à votre compte Microsoft ou créez un compte local

Conectar-se à sua conta da Microsoft ou criar uma conta local

- $\wedge$  CAUTION: Your computer may have a built-in battery depending on the configuration you ordered. For optimal battery performance and life span, keep the power adapter connected to your computer when it is not in use.
- WAARSCHUWING: Uw computer heeft mogelijk een ingebouwde batterij; dit is afhankelijk van de configuratie die u hebt besteld. Voor de beste prestaties en levensduur van de batterij houdt u de netadapter aangesloten op uw computer wanneer deze niet in gebruik is.
- PRÉCAUTION : selon la configuration commandée, votre ordinateur peut disposer d'une batterie intégrée. Pour des performances et une durée de vie optimales de la batterie, laissez l'adaptateur d'alimentation branché à votre ordinateur lorsque vous ne l'utilisez pas.
- A AVISO: O computador pode ter uma bateria embutida dependendo da configuração adquirida. Para obter o ideal em desempenho e vida útil, mantenha o adaptador de energia conectado ao computador quando este não estiver em uso.
- PRECAUCIÓN: Dependiendo de la configuración que ordenó, es posible que su computadora cuente con una batería integrada. Para obtener un rendimiento y una duración de vida útil óptimos de la batería, mantenga el adaptador de alimentación conectado a su computadora cuando no la use.

## 4 Press the power button

Inicie sesión en su cuenta de Microsoft o cree una cuenta local

#### Product support and manuals

Productondersteuning en handleidingen Support produits et manuels Suporte ao produto e manuais Soporte técnico de productos y manuales Dell.com/support Dell.com/support/manuals Dell.com/support/windows8 Dell.com/support/linux

#### Contact Dell

Neem contact op met Dell Contacter Dell Entre em contato com a Dell Póngase en contacto con Dell

Dell.com/contactdell

#### Regulatory and safety

Regelgeving en veiligheid | Réglementations et sécurité Normatização e segurança | Normativa y Seguridad

Dell.com/regulatory\_compliance

## Regulatory model

Wettelijk model | Modèle réglementaire Modelo regulatório | Modelo normativo W15B

Regulatory type

Wettelijk type | Type réglementaire Tipo regulatório | Tipo normativo

W15B002

#### Computer model

Computermodel | Modèle de l'ordinateur Modelo do computador | Modelo de equipo Inspiron 20-3052

2015-12 Printed in China.

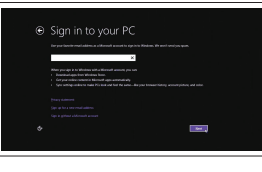

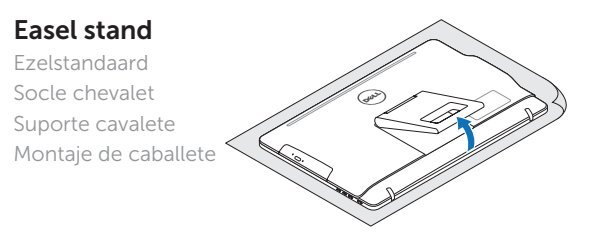

## Pedestal stand (optional)

Voetstandaard (optioneel) Socle piédestal (en option) Suporte pedestal (opcional) Montaje de pedestal (opcional)

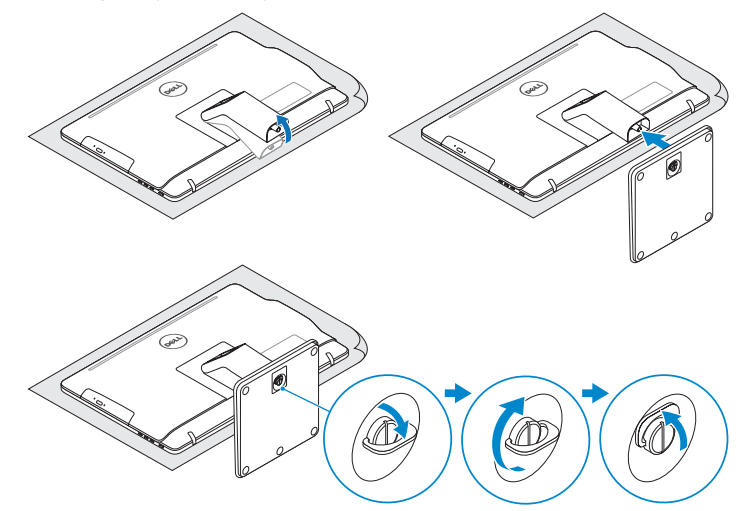

## 2 Set up the keyboard and mouse

#### Información para NOM, o Norma Oficial Mexicana

La información que se proporciona a continuación se mostrará en los dispositivos que se describen en este documento, en conformidad con los requisitos de la Norma Oficial Mexicana (NOM):

#### Importador:

Dell Mexico S.A. de C.V.

AV PASEO DE LA REFORMA NO 2620 PISO 11 COL. LOMAS ALTAS

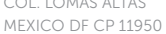

Modelo<br>Voltaie de alimentación de la marca de 100 V CA-240 V CA Voltaje de alimentación Frecuencia 50 Hz–60 Hz Consumo de corriente de entrada 1,30 A/1,70 A Voltaje de salida 19,50 V CC<br>Consumo de corriente de salida 2.31 A/3.34 A Consumo de corriente de salida<br>País de origen Hecho en China

# Quick Start Guide

# Inspiron 20

3000 Series

© 2015 Dell Inc. © 2015 Microsoft Corporation. © 2015 Canonical Ltd.

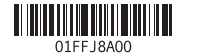

## Features

Kenmerken | Caractéristiques | Recursos | Funciones

## Tilt

Kantelen | Incliner | Inclinação | Reclinable

## Locate your Dell apps in Windows

Zoek uw Dell-apps in Windows Localisez vos applications Dell dans Windows Localize seus aplicativos Dell no Windows Localice sus aplicaciones Dell en Windows

> Controleer en update uw computer Recherchez des mises à jour et installez-les sur votre ordinateur Verificação e atualização do computador Compruebe y actualice el equipo

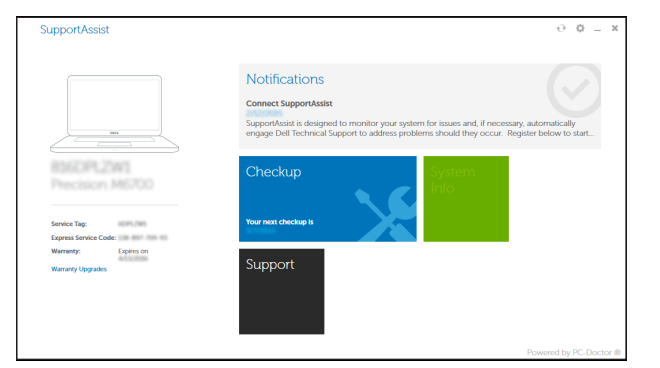

#### Register your computer

Registreer de computer | Enregistrez votre ordinateur Registrar o computador | Registre el equipo

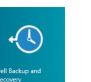

## SupportAssist Check and update your computer

Dell Backup Backup, recover, repair, or restore your computer and Recovery Back-up, herstel of repareer uw computer Effectuez une sauvegarde, récupération, réparation ou restauration de votre ordinateur Backup, recuperação, reparação ou restauração do computador

Realice una copia de seguridad, recupere, repare **Learn how to use Windows** entry the una copia de seguridad recupere, repare **Learn how to use Windows** 

Lees meer over het gebruik van Windows | Apprenez à utiliser Windows Aprenda como usar o Windows | Cómo usar Windows

- 1. Microfone (tela não sensível ao toque) 2. Luz de status da câmera 3. Câmera 4. Microfone (tela sensível ao toque) 5. Leitor de cartão de mídia 6. Portas USB 3.0 (2)
- 7. Porta para fone de ouvido 8. Etiqueta de serviço
- 1. Micrófono (pantalla no táctil)
- 2. Indicador luminoso de estado de la cámara
- 3. Cámara
- 4. Micrófono (pantalla táctil)
- 5. Lector de tarjetas multimedia
- 6. Puertos USB 3.0 (2)
- 7. Puerto para auriculares
- 8. Etiqueta de servicio

# Help and Tips

Hulp en tips | Aide et conseils Ajuda e dicas | Ayuda y sugerencias

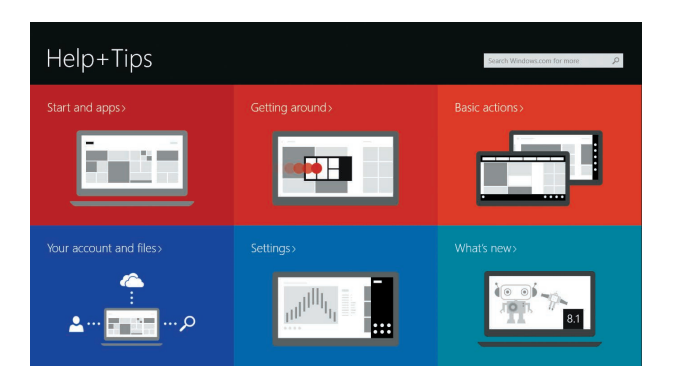

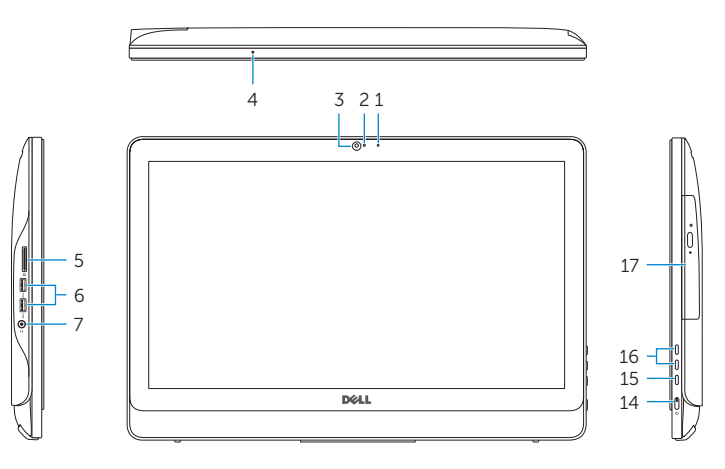

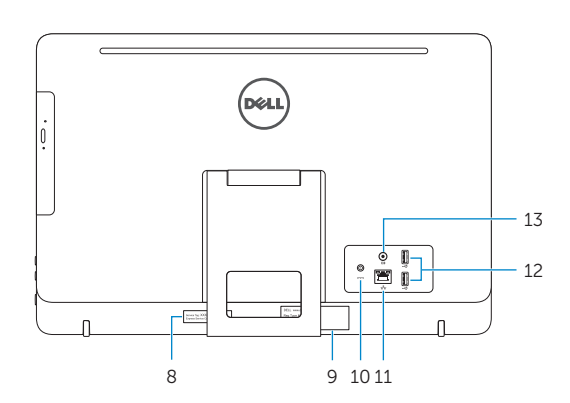

## Easel stand

Ezelstandaard Socle chevalet Suporte cavalete Montaje de caballete

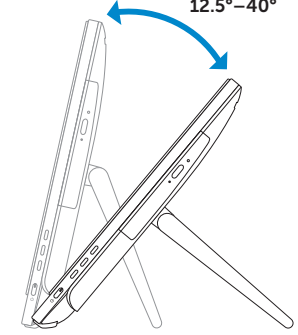

## Pedestal stand (optional)

- 10. Poort voor netadapter 11. Netwerkpoort 12. USB 2.0-poorten (2) 13. Audio-uit-poort 14. Aan-/uitknop 15. Scherm uit-knop
- 16. Bedieningsknoppen voor helderheid (2)
- 17. Optisch station (optioneel)
- 10. Port de l'adaptateur d'alimentation
- 11. Port réseau
- 12. Ports USB 2.0 (2)
- 13. Port de sortie audio
- 14. Bouton d'alimentation
- 15. Bouton de marche ou d'arrêt de l'écran
- 16. Boutons de commande de la luminosité (2)
- **17.** Lecteur optique (en option)

Voetstandaard (optioneel) | Socle piédestal (en option) Suporte pedestal (opcional) | Montaje de pedestal (opcional)

## Ubuntu

### Follow the instructions on the screen to finish setup.

Volg de instructies op het scherm om de setup te voltooien. Suivez les instructions qui s'affichent pour terminer la configuration. Siga as instruções na tela para concluir a configuração. Siga las instrucciones en pantalla para finalizar la configuración.

- 9. Etiqueta normativa
- 10. Porta do adaptador de energia 11. Porta de rede
- 12. Portas USB 2.0 (2)
- 13. Porta de saída de áudio
- 14. Botão liga/desliga
- 15. Botão desligar tela
- 16. Botões de controle do brilho (2)
- 17. Unidade ótica (opcional)
- 9. Etiqueta regulatoria
- 10. Puerto de adaptador de alimentación
- 11. Puerto de red
- 12. Puertos USB 2.0 (2)
- 13. Puerto de salida de audio
- 14. Botón de encendido
- 15. Botón de apagado de la pantalla
- 16. Botones de control de brillo (2)
- 17. Unidad óptica (opcional)

11. Network port 12. USB 2.0 ports (2) 13. Audio-out port 14. Power button 15. Screen-off button 16. Brightness-control buttons (2) 17. Optical drive (optional)

10. Power-adapter port

- 1. Microphone (non-touch screen)
- 2. Camera-status light 3. Camera
- 4. Microphone (touch screen)
- 5. Media-card reader
- 6. USB 3.0 ports (2)
- 7. Headset port
- 8. Service Tag label 9. Regulatory label
- 1. Microfoon (non-touchscreen)
- 2. Statuslampje camera
- 3. Camera
- 4. Microfoon (touchscreen)
- 5. Mediakaartlezer
- 6. USB 3.0-poorten (2)
- 7. Headsetpoort
- 8. Servicetag
- 9. Regelgevingsplaatje
- 1. Microphone (écran non tactile)
- 2. Voyant d'état de la caméra
- 3. Caméra
- 4. Microphone (écran tactile)
- 5. Lecteur de carte mémoire
- 6. Ports USB 3.0 (2)
- 7. Port pour casque
- 8. Étiquette de numéro de série
- 9. Étiquette de conformité aux normes

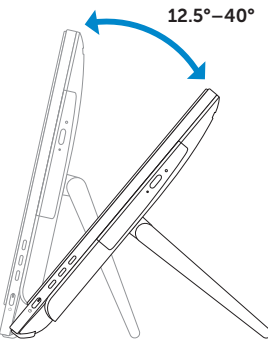

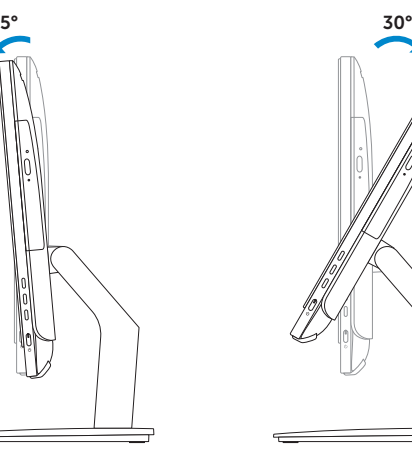